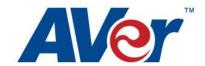

## How to Use the AVerVision Flash Plug-in with Mimio

- Install A+ Suite (Office Plug-in, Flash Plug-in, AVerVision4). If you don't already
  have A+ Suite installed, you can download it from or website at
  <a href="http://www.averusa.com/education/support/tabcam.asp">http://www.averusa.com/education/support/tabcam.asp</a>
- 2. Double click the .exe application to begin installation. After installation, the following webpage will open. Follow the steps listed to allow permissions for the Adobe Flash application to communicate with your document camera:

## **Important Information:**

For IE users; if you see the security popup "To help protect your security, Internet Explorer has restricted this webpage from running scripts or ActiveX controls could access your computer..." being displayed at the top of the page, please click on it and select "Allow Blocked Content..." and then select "Yes".

🖟 To help protect your security, Internet Explorer has restricted this webpage from running scripts or ActiveX controls that could access your computer. Click here for options.

## **AVerVision Flash Plug-in Security Setting Help**

You have to grant access to AVerVision Flash Plug-in before using AVerVision Visualizer. If you are NOT seeing "The privacy setting is enabled now!" or live image on the left side of the page, it means that the AVerVision Flash Plug-in does not have permission to use AVerVision Visualizer yet. Please follow the instructions below to grant access.

For IE users; if you see the security popup "To help protect your security, Internet Explorer has restricted this webpage from running scripts or ActiveX controls could access your computer..." being displayed at the top of the page, please click on it and select "Allow Blocked Content..." and then select "Yes".

- Click the AVerVision Flash Plug-in. If no response when clicking, right-click the AVerVision Flash Plug-in and choose Settings....
- Click Allow radio button and make sure Remember check box is checked in Adobe Flash Player Settings dialog box.
- 3. Click Close button to close the dialog box.
- The AVerVision Flash Plug-in should show either "The privacy setting is enabled now!" or live image. If not, please contact support for assistance.
- 5. Now you are ready to use the AVerVision Flash Plug-in in 3rd party software.

## AVerVision Flash Interface Security Setting Help

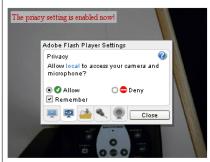

You have to grant access to AVerVision Flash Interface before using AVerVision Visualizer. If you are NOT seeing "Connecting..." or live image on the left side of the page, it means that the Flash Interface does not have permission to use AVerVision Visualizer yet. Please follow the instructions below to grant access.

- Click the AVerVision Interface. If no response when clicking, right-click the Interface and choose Settings....
- Click Allow radio button and make sure Remember check box is checked in Adobe Flash Player Settings diaglog box.
- 3. Click Close button to close the dialog box.
- 4. The Flash Interface should show either "Connecting..." or live image now. If not, please contact support for assistance
- Now you are ready to use the Flash Interface in 3rd party software.

Copyright 1991-2010, AVerMedia All Rights Reserved.

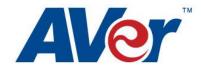

- 3. Follow the instructions on the screen to enable Flash setting on your computer.
- 4. Restart your PC.
- 5. Launch Mimio Notebook
- 6. Go to Insert > File...

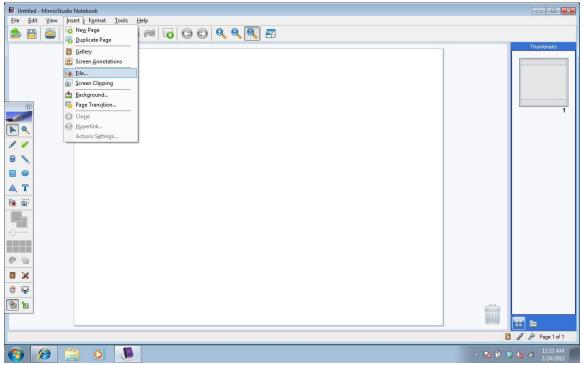

7. Locate the "AVerVision Flash Interface" shortcut which should have been placed on your desktop during installation (if it is not there, you can navigate to C:\Program Files (x86)\AVer Information Inc\A+ Suite\AVerVision Flash Plug-in)

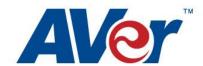

8. Select the "AVerVision Flash Interface.swf" file

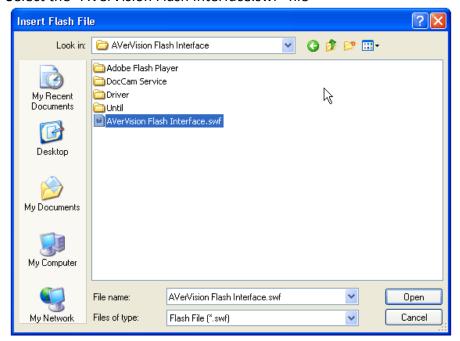

9. Click Open

10. The Flash application will appear in the workspace:

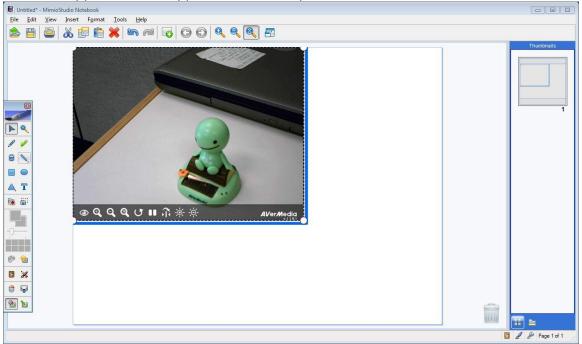

- 11. The controls in the lower portion (you must mouse over the portion for them to appear) of the application are for the following (where supported by your AVerMedia document camera): Auto focus, zoom in/out, rotate, pause, mirror, brightness higher/lower.
- 12. You can resize the document camera video from the lower right corner as you would any other object

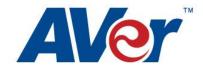

13. That's it! You can now annotate over the object and use it as you would any video object.

If you encounter any issues with the above steps, check and confirm that the AVerVision DocCam Flash Service is running in the background, and also that you are using a supported document camera. Both of these tools are available in the Start Menu folder "AVerVision Flash Interface"

For additional help and other support issues, please logon to: http://www.averusa.com/presentation/support.asp Toll free:

1.877.528.7824

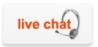

support.ppdusa@AVer.com

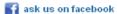